※ **To avoid users without access right through your WLAN Broadband Router, suggest that use security mechanism like WEP, WPA or set ID/password for web configuration login IP address 192.168.1.254.** 

# *Preparation*

- 1 At lease one PC with IEEE802.11b/g WLAN client installed.
- 2 One straight-through Category 5 Ethernet cable, used to link WAN interface to xDSL or CM for Internet connection.

#### 3 WLAN Broadband Router.

Check package contents:

- $\checkmark$  WLAN Broadband Router
- $\checkmark$  DC 7.5V Power Adapter
- $\checkmark$  User's manual CD-ROM
- $\checkmark$  1.8M RJ-45 Cable Line

#### Collect Installation Information:

WAN configuration (Contact your ISP or network administrator for these information)

- $\circ$ *DHCP Client*
- $\mathcal{C}$ *Static IP*

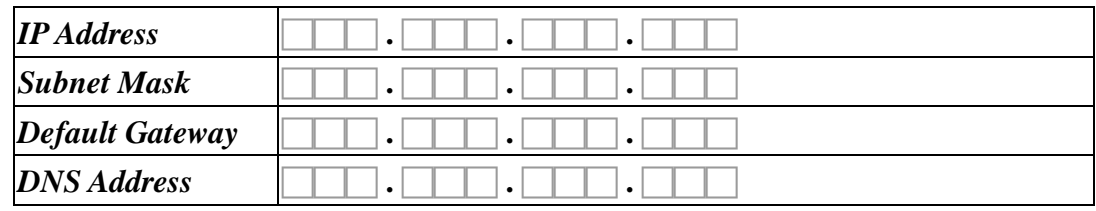

*PPPoE*

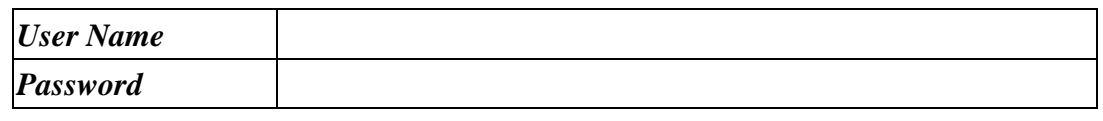

 $\circ$ *PPTP*

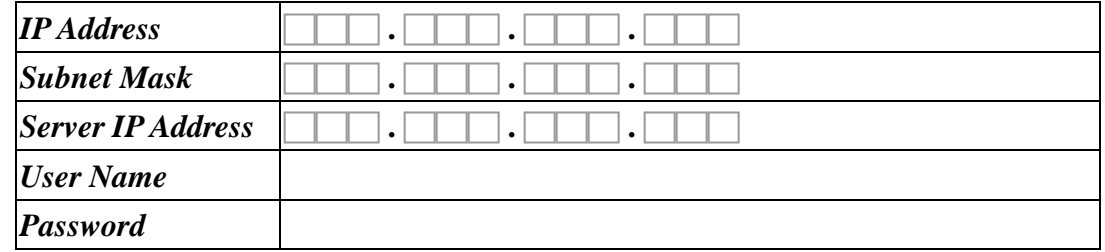

#### LAN configuration

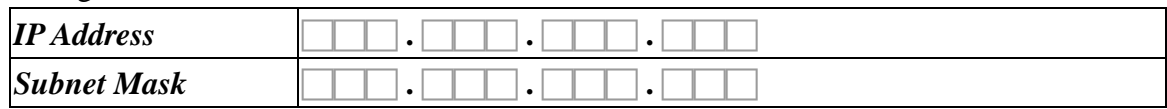

#### WLAN configuration

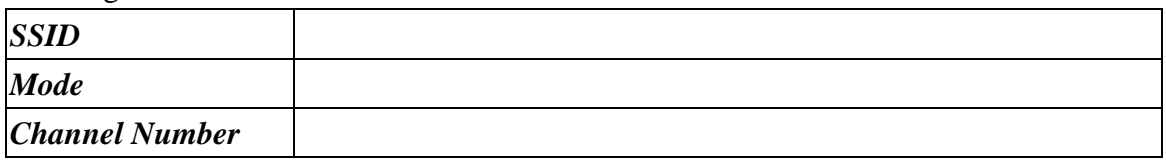

Parts and Functions of WLAN Broadband Router:

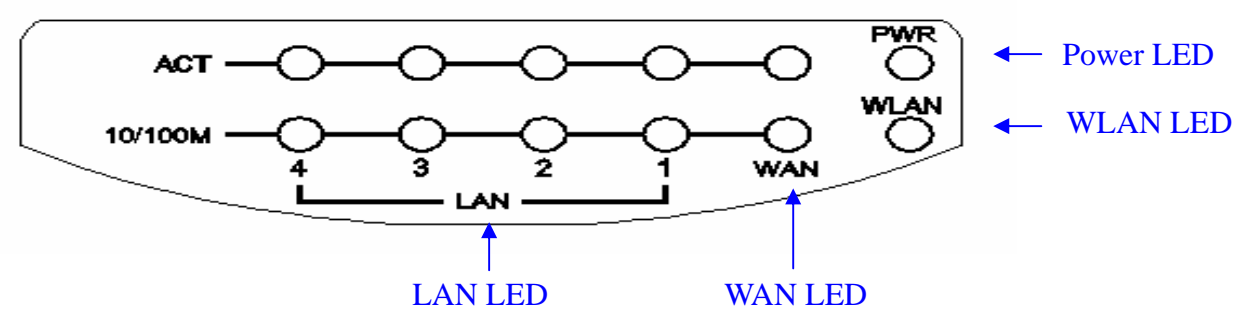

Figure 1 – WLAN Broadband Router Front Panel

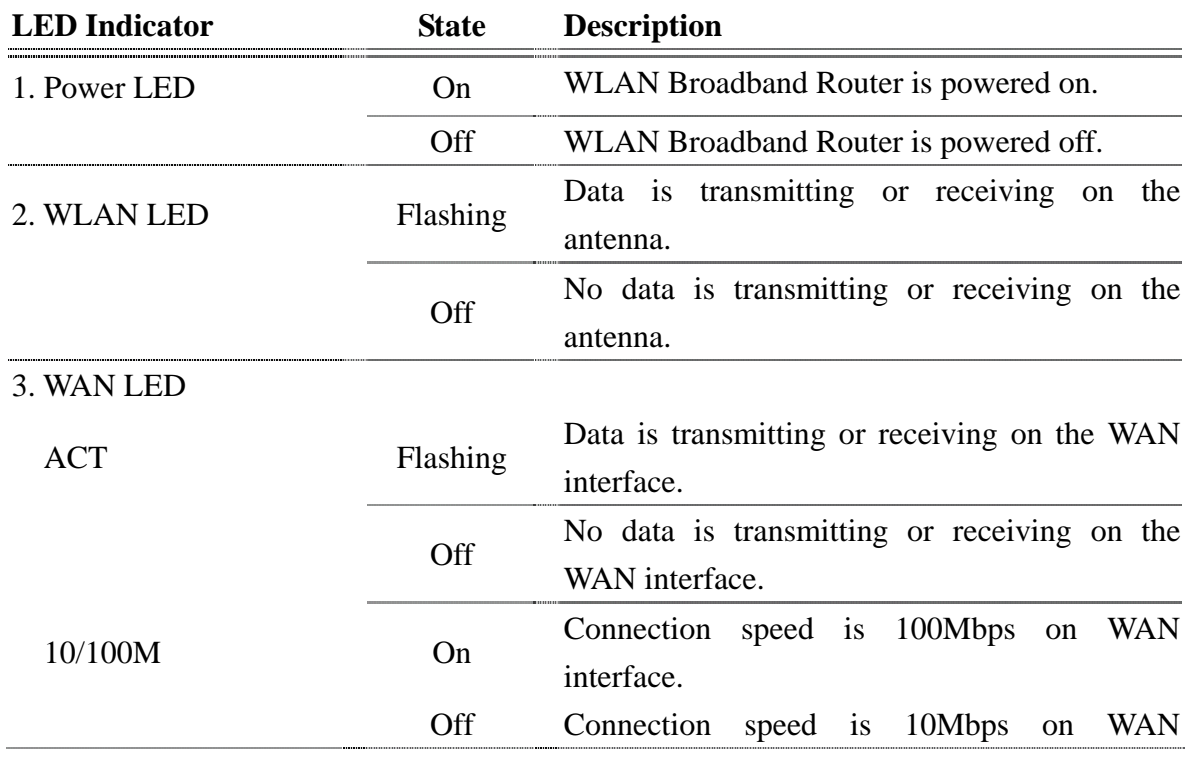

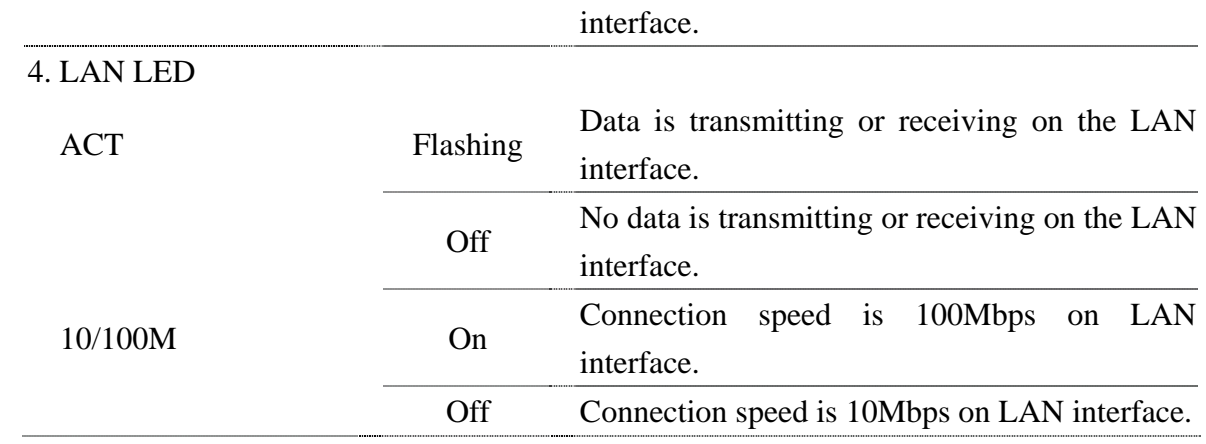

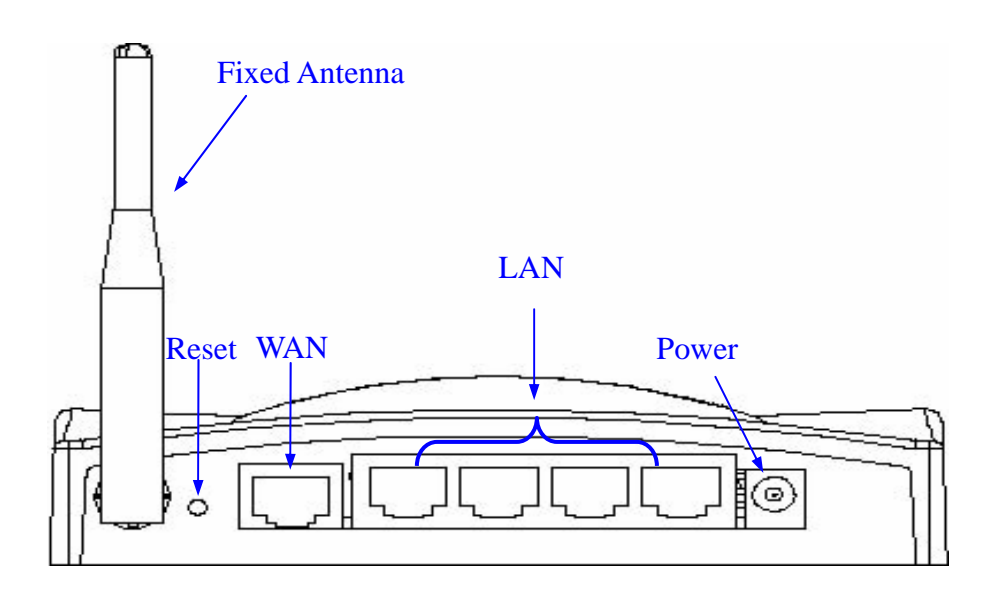

Figure 2 – WLAN Broadband Router Rear Panel – Fixed Antenna

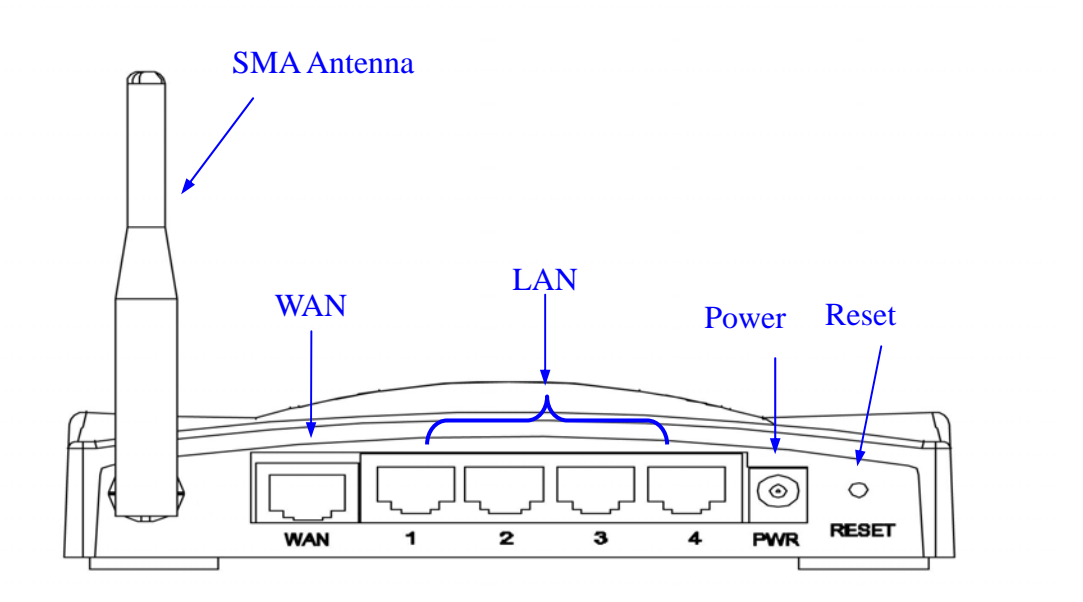

Figure 2.1 – WLAN Broadband Router Rear Panel – SMA Antenna

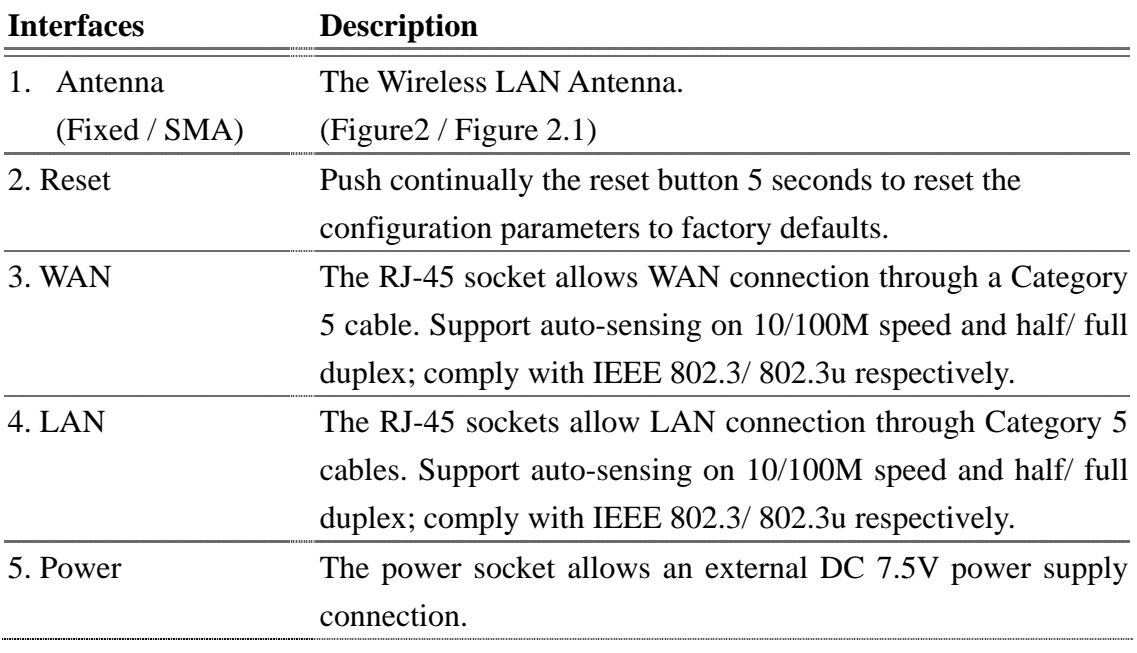

# *Installation*

Step One – Power On WLAN Broadband Router Connect DC 7.5V Power Adapter to WLAN Broadband Router and the wall power socket. **Notice: It will take about 55 seconds to complete the boot up sequence after powered on the WLAN Broadband Router; Power LED will be active, and after that the WLAN Activity LED will be flashing to show the WLAN interface is enabled and working now.**

Step Two – Configure WLAN Broadband Router

- 1. Connect your PC to LAN port for configuration setting WLAN Broadband Router is delivered with the following factory default parameters on the Ethernet LAN interfaces.
	- Default IP Address: 192.168.1.254
	- Default IP subnet mask: 255,255,255.0
	- WEB login User Name: *<empty*>
	- WEB login Password: *<empty>*
	- Configure your PC with IP address between 192.168.1.1 to 192.168.1.253 and subnet mask to be 255.255.255.0, then open an Internet browser (i.e. Microsoft IE6.1 SP1 or above) to connect WLAN Broadband Router by entering http://192.168.1.254 to URL field.

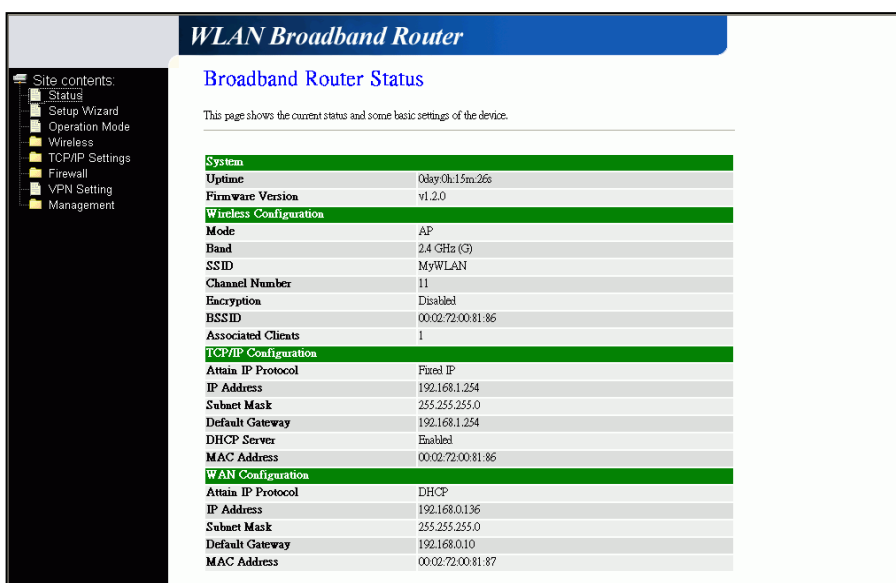

The following example is to configure router as "Gateway" mode that use factory default value. You may change those values if you think that is necessary.

2. Click "Setup Wizard" in submenu of Site contents

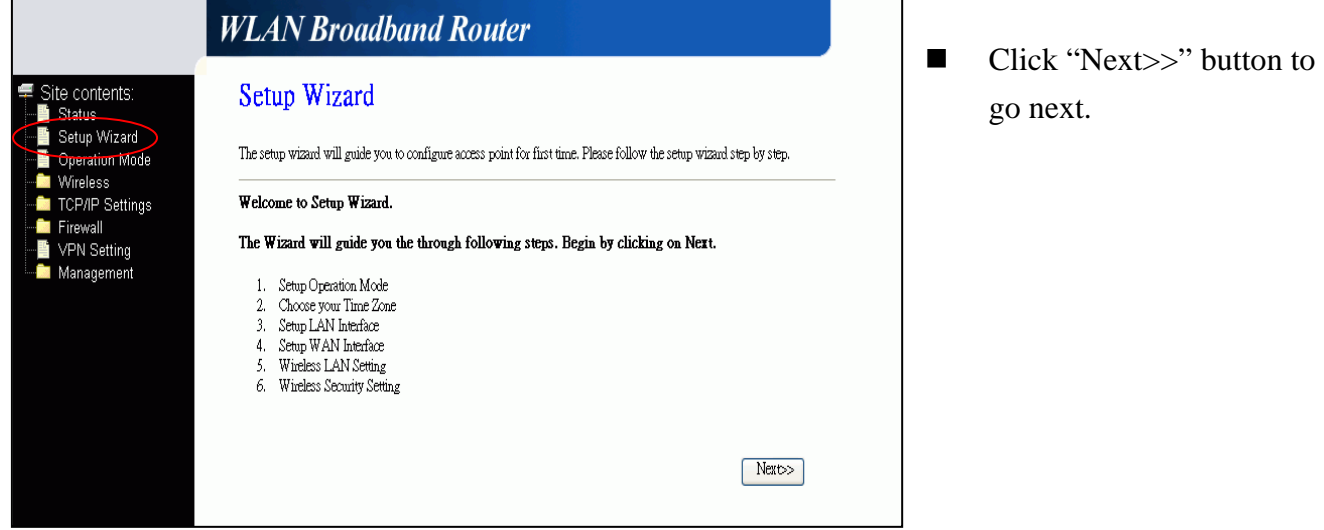

#### 3. Configure Operation Mode

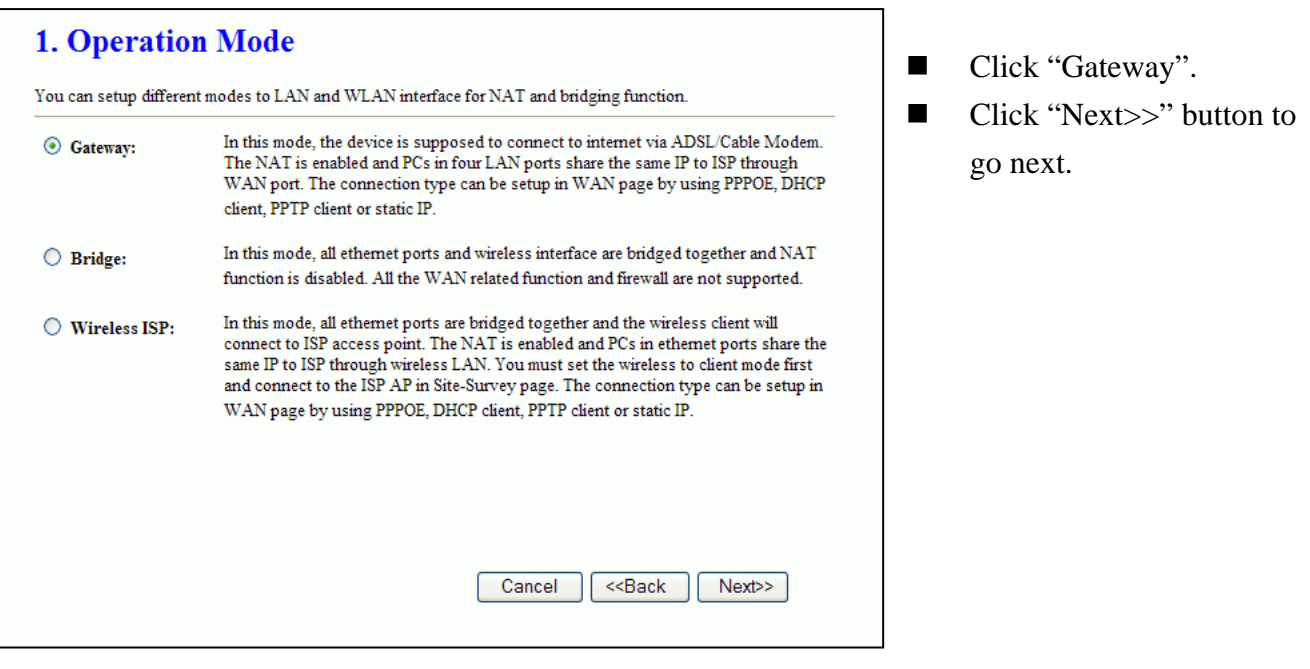

4. Configure Time Zone Setting configuration

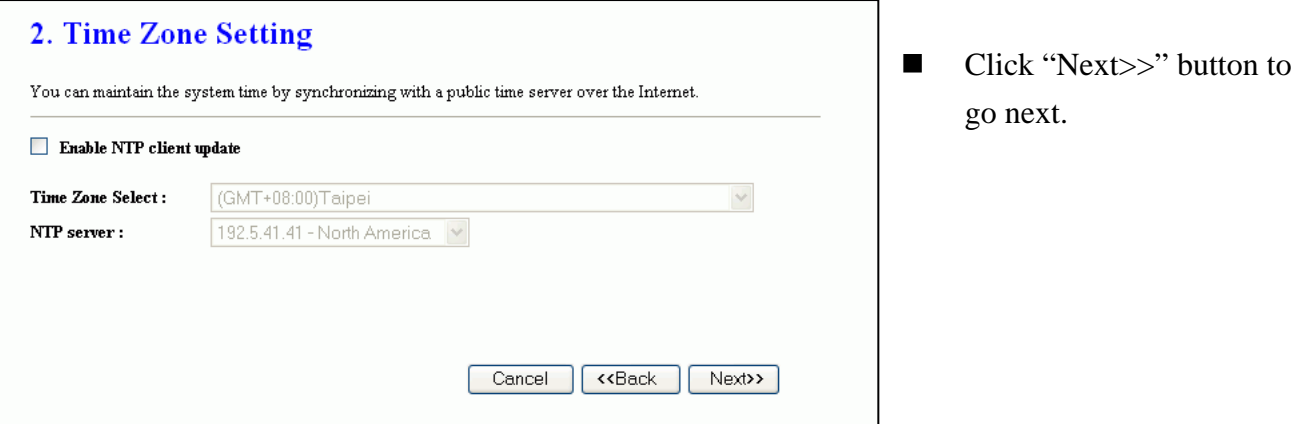

5. Configure LAN Interface Setup

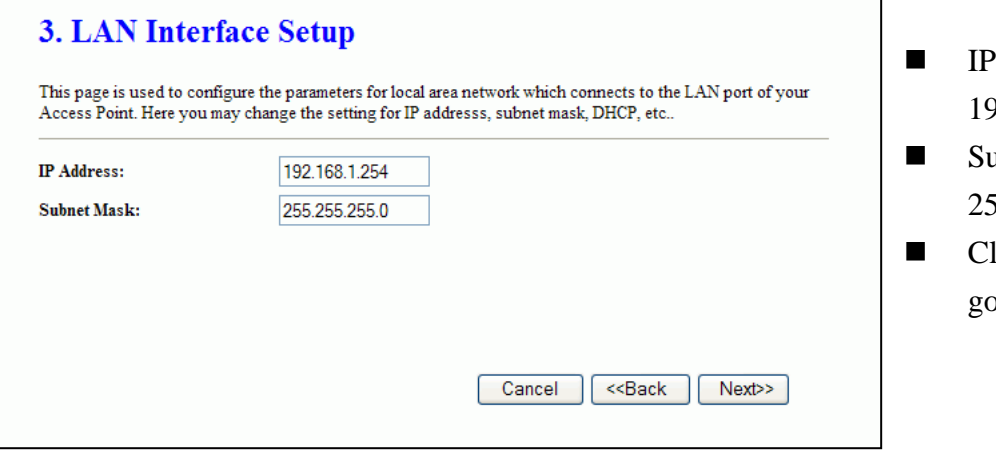

- Address: 192.168.1.254.
- abnet Mask: 255.255.255.0.
- lick "Next>>" button to p next.

#### 6. WAN Interface Setup

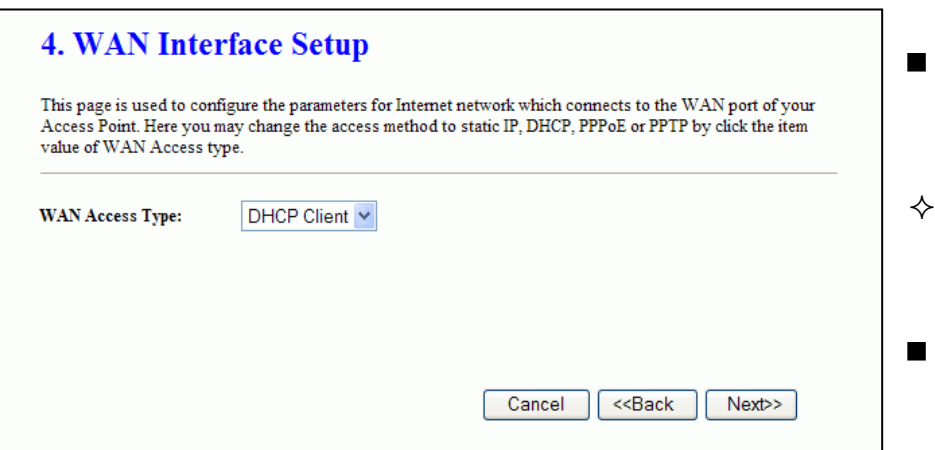

- WAN Access Type: Select WAN connection of ISP provides.
- WAN Options: Static IP, PPPoE, PPTP
- Click "Next>>" button to go next.

#### 7. Wireless Basic Settings

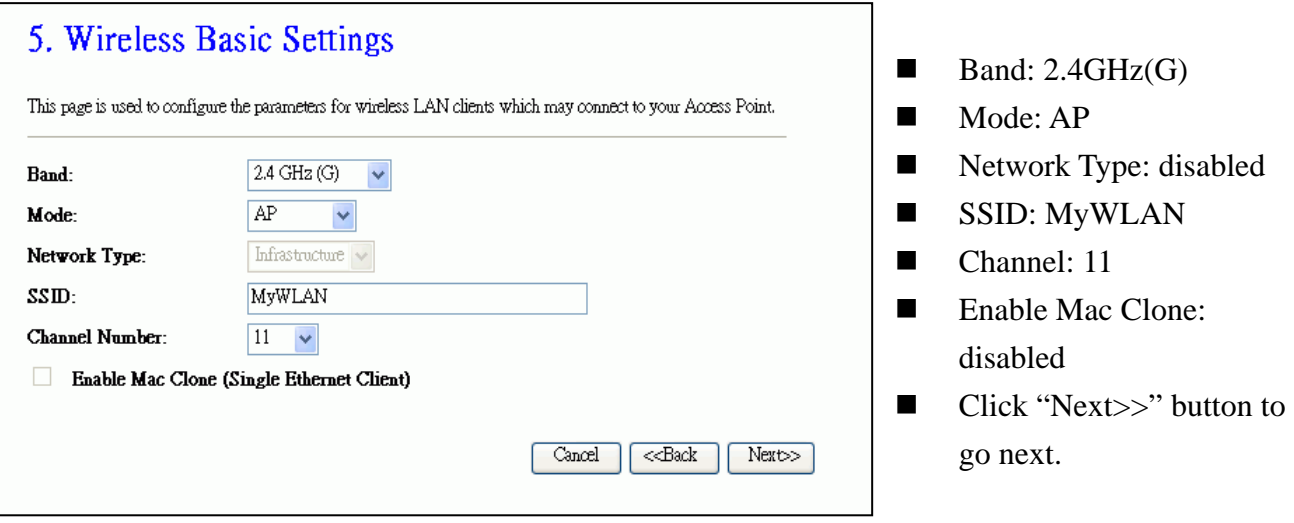

#### 8. Wireless Security Setup

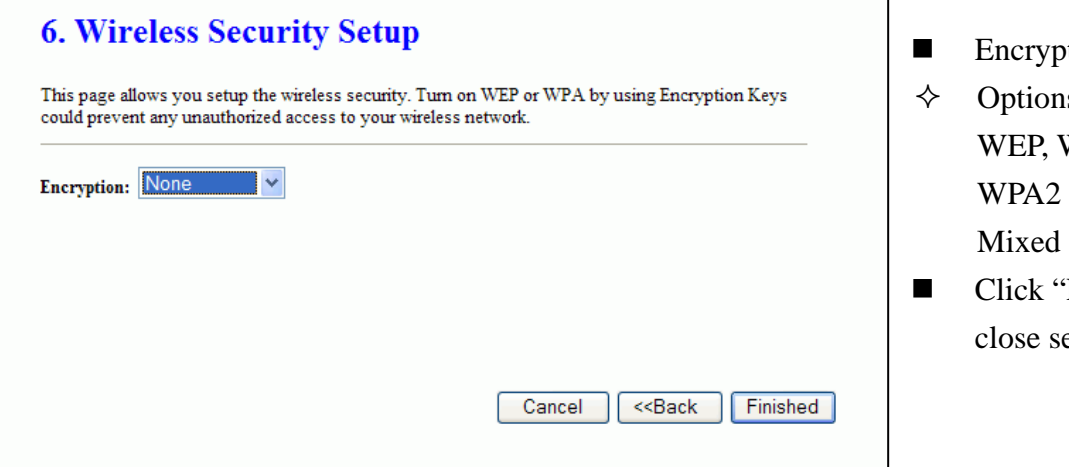

- otion: None
- is: WPA (TKIP), WPA2 (AES), WPA2
- 'Finished" button to etup session.

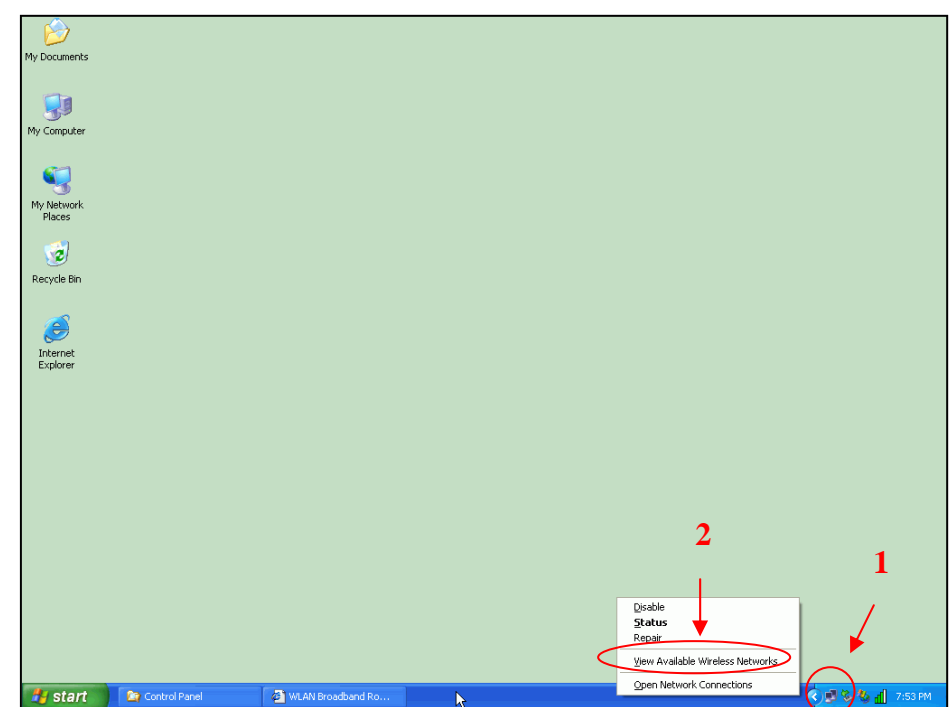

Step Three – Connect WLAN client to WLAN Broadband Router wirelessly

On your wireless client PC:

- 1. Move your mouse to the Network icon on the Task bar and right click the mouse button to bring up the pop-up menu.
- 2. Click the View Available Wireless Networks on the pop-up menu.

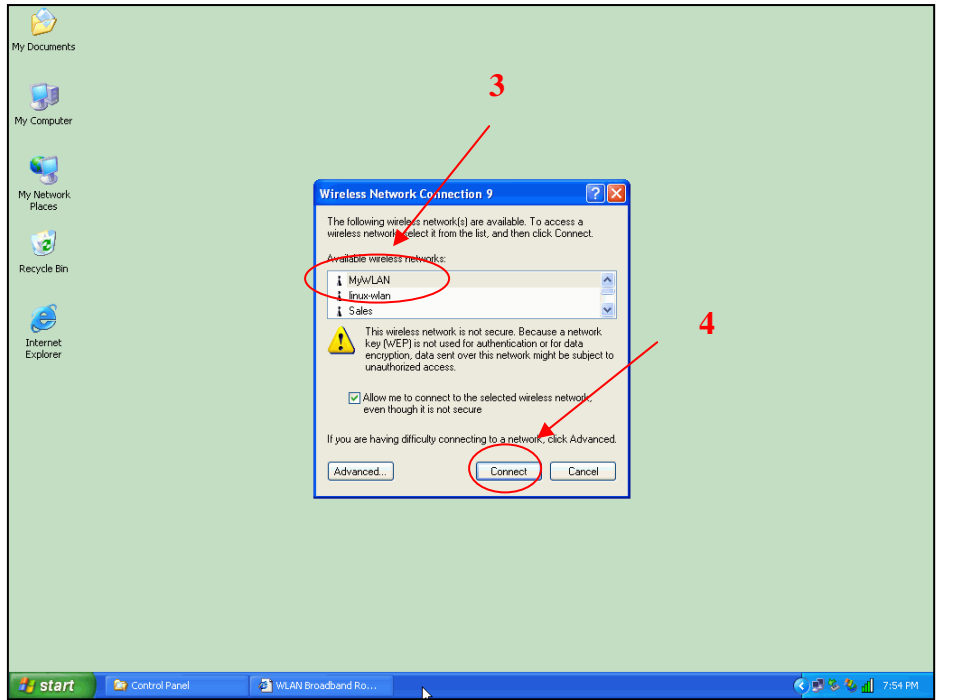

- 3. Select the specific WLAN network (SSID) from the Available Networks list.
- 4. Click the Connect button to establish the communication link to the wireless network

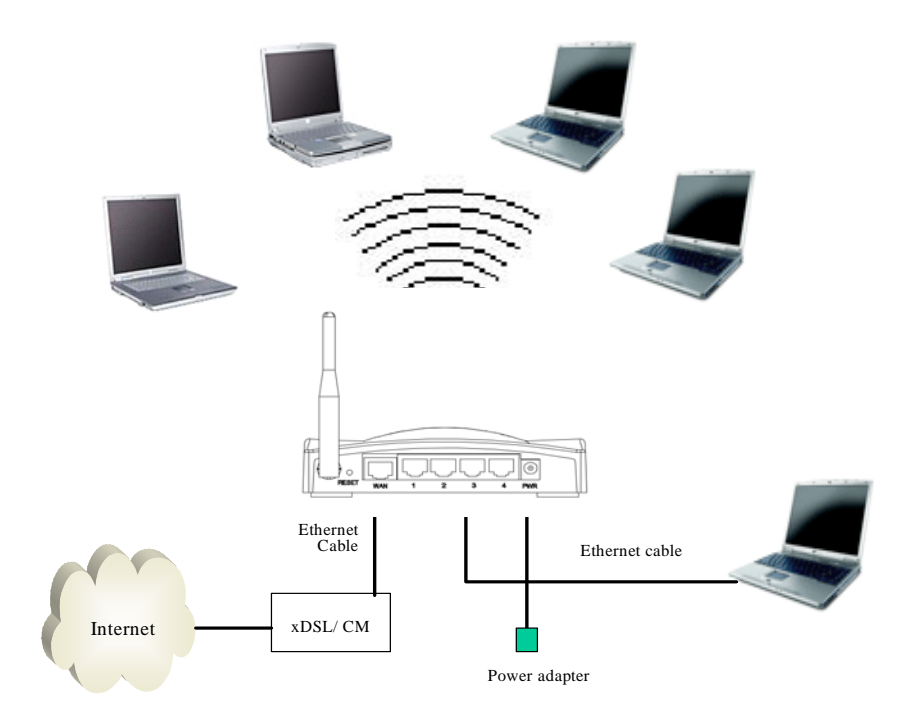

The wireless network diagram of WLAN Broadband Router..

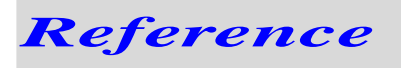

Please consult the user's manual of WLAN Broadband Router for detailed and complete operation guide.

#### **One Year Limited Warranty**

- This device is guaranteed against manufacturing defects for one full year from the original date of purchase.
- This warranty is valid at the time of purchase and is non-transferable.
- This warranty must be presented to the service facility before any repair can be made.
- Sales slip or other authentic evidence is required to validate warranty.
- Damage caused by accident, misuse, abuse, improper storage, and/or uncertified repairs is not covered by this warranty.
- All mail or transportation costs including insurance are at the expense of the owner.
- Do not send any product to service center for warranty without a RMA (Return Merchandise Authorization) and proof of purchase. Ensure a trackable method of delivery is used (keep tracking number).
- Warranty is valid only in the country of purchase.
- We assume no liability that may result directly or indirectly from the use or misuse of these products.

#### **IMPORTANT**

**"This warranty will be voided if the device is tampered with, improperly serviced, or the security seals are broken or removed"**